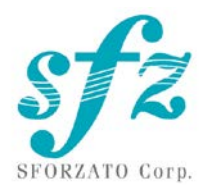

# SFORZATO DST-Lacerta

ユーザーマニュアル

Ver. 3/10/24

# 目次

- 1. 接続方法
- 2. PC へのソフトウェアのインストール
- 3. タブレットへのソフトウェアのインストール
- 4. 操作方法
- 5. ソフトアップデートの方法について
- 6. ユーザー登録について
- 7. 更新履歴

### 1. 接続方法

DST-Lacerta 背面

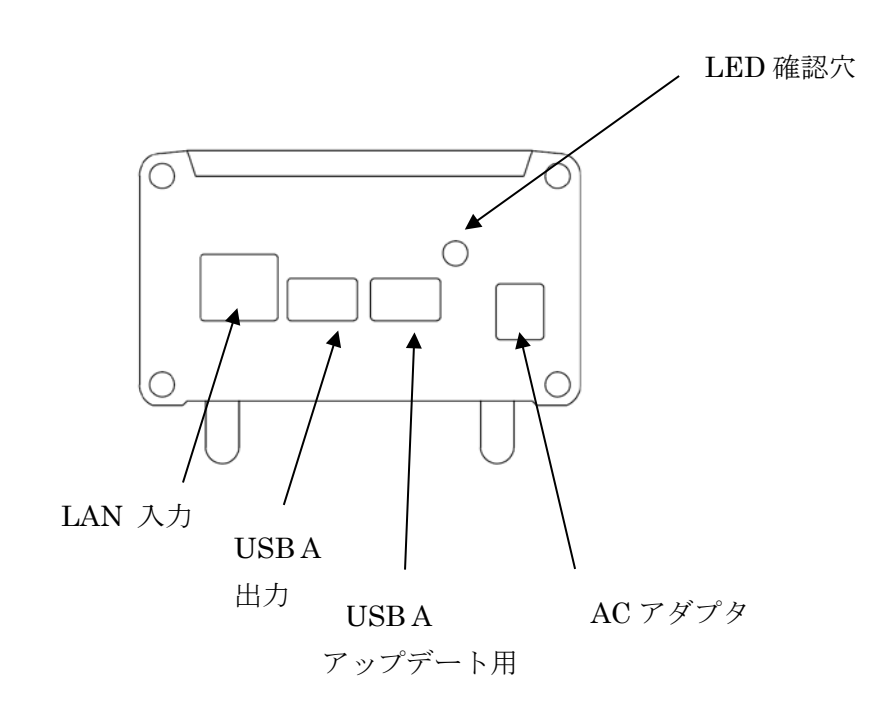

- 1) DST-Lacerta の接続
	- ① DST-Lacerta には付属の AC アダプタ以外をお使いにならないでください。入力電 圧は 5V です。6V 以上を入れると壊れます。
	- ② 設置にあたっては放熱に十分ご留意ください。放熱が十分でないと誤動作します。
	- ③ DST-Lacerta と DAC を接続します。
	- ④ DAC との接続には USB ケーブルで接続してください。上図 USB A 出力端子と DAC の USB 入力端子を USB ケーブルで接続します。
	- ⑤ ご家庭の LAN ネットワークに DST-Lacerta を接続してください。
	- ⑥ DST-Lacerta の AC アダプタ端子に AC アダプタをつなぎ、コンセントに接続して ください。
	- ⑦ DST-Lacerta に電源スイッチはありません。AC アダプタをつなぐと電源が ON に なります。。
	- ⑧ DST-Lacerta は電源部に容量の大きなコンデンサーをつかっているため、AC アダ プタを外してもすぐに内部でオフになりません。電源を OFF にして再度 ON にす るときは 5 秒ほどまってから入れてください。オフして即オンすると、うまく立ち 上がってこない場合があります。
	- ⑨ 電源を落とすときはアンプの電源を OFF にするかセレクタを切り替えて DST-Lacerta のスイッチノイズでスピーカがダメージをうけないよう、十分ご注意くだ さい。

2. ソフトウェアのインストール

DST-Lacerta をお使いになるために、パソコン(以降 PC と表記します)にいくつかのソフト ウェアがあると便利です。

- 1) NAS のユーティリティソフト
- 2)リッピングソフト
- 3)その他
- 1) NAS のユーティリティソフト

SFORZATO は NAS にメルコシンクレッツ DELA、または I-O データ機器の fidata / Soundgenic を推奨します。他社の NAS では動作に問題がでる場合があり、動作保証対象 外です。

それぞれ、専用のユーティリティソフトが各社のサイトからダウンロードできます。

#### Buffalo: NasNavigator2

fidata: LAN ディスクコネクト(windows) Magical Finder (Mac, iOS, Android) これを PC にインストールしてください。インストール手順、使用方法はそれぞれ NAS の マニュアルをご覧ください。

2)リッピングソフト

DST-Lacerta で CD を再生するためには、あらかじめ CD のデータを PC で読み出し NAS に保存する必要があります。CD のデータを PC で読みだすことをリッピングといい、この ためのソフトがリッピングソフトです。SFORZATO 推奨のリッピングソフトには以下の2 つがあります。

Exact Audio Copy (無料)

dBpoweramp (有料)

ソフトのインストール方法、使い方はソフトウェアのマニュアルをご覧ください。

3)その他のソフト

PC でリッピングした CD のデータのアルバム名、作曲者名などを編集したい場合には、以 下のソフトをインストールすると便利です。(こちらのソフトはなくても DST-Lacerta をお 使い頂けます)

## MediaMonkey (無料)

<http://www.mediamonkey.com/download/>

インストール方法、使用方法は別途ソフトウェアのマニュアルを御参照ください。 MediaMonkey は DSD には対応していません。DSD データ (.dsf) のアルバム名、作曲者 名などを編集したい場合には、Tag & Rename (有料、お試し期間あり)

#### <http://www.softpointer.com/tr.htm>

が使えます。また、dBpoweramp でも可能です。

3. iPhone / iPod/android 端末へのソフトウェアのインストール

iPhone またはタブレット端末を使って、DST-Lacerta をリモートコントロールすることが できます。そのためには、リモコン用のソフトを iPhone / タブレット端末にインストール する必要があります。

SFORZATO は Taktina を推奨いたします。Taktina を使うことで NAS の中の音楽再生は もちろん、TIDAL, Qobuz, Amazon のストリーミングサービスに対応します。(ストリーミ ングサービスの利用にはサービス提供会社と別途契約が必要です。Qobuz は年内国内サー ビス開始とアナウンスしています。TIDAL は現在国内サービスの案内がありません。) その他、OpenHome 規格、DLNA 規格のコントロールソフトであれば、いろいろなソフト で操作可能です。

- 4. 操作方法
- 1) Taktina アプリを使う場合
	- ① Setting の Device Select で DST-Lacerta MediaStreamer を選びます。
	- ② Device Select に DST-Lacerta が見えないときは LAN 接続が正しいか、電源が入 っているか、USB DAC との接続が正しいか、USB DAC の入力セレクタは DST-Lacerta と接続した USB を選択しているか、USB DAC の電源が入っているかを ご確認ください。USB DAC と正しく接続され音が出る状態になっていないと Device Select で選択できません。一部の機種で、入力が自動切換えで USB 以外の 入力が優先の機種の場合接続できない場合があります。その場合 PC 等とつないで 入力をUSBに切り替えてからLacertaとつなぐことで接続できる場合があります。
	- ③ 右上矢印で最初の画面にもどります。。
	- ④ Server から再生したい曲が入っている NAS を選びます。
	- ⑤ NAS の中から聞きたい曲を選びます。画面右側が NAS の中の曲、左側がプレイリ スト(演奏する曲順)です。曲のジャケット写真をタップするとプレイリストに追 加されます。再生するにはプレーリストの中のタイトルをタップするか、三角ボタ ンをタップしてください。長押しすることで即再生、プレーリストの最後に追加、 今再生中の曲の次に追加が選べます。アルバムを長押しすればアルバム全曲に対し て操作できます。
	- ⑥ ストリーミングサービスと契約していればストリーミングサービスを利用するこ とも可能です。操作はサーバーに対するものと同様です。
	- ⑦ Taktina アプリの使い方の詳細はインターフェイス株式会社のページにある Taktina のマニュアルをご参照ください。

[https://www.itf.co.jp/prod/audio\\_solution/taktina](https://www.itf.co.jp/prod/audio_solution/taktina)

2) Diretta (LAN DAC モード)で使う場合

Windows PC とつないで LAN 経由で PC の音楽再生アプリを使って再生できます。

- ① SFORZATO 社の web page の download ページから Diretta 用ドライバーソフト をダウンロードし、インストールしてください。Mac 用のドライバは用意がありま せん。Win 専用です。
- ② PC の音楽再生ソフトで出力先を SFORZATO Diretta に設定してください。再生 すると DST-Lacerta から再生されます。
- ③ Soundgenic や fidata と diretta で接続することも可能です。ただし Taktina では コントロールできません。 fidata アプリを使って操作してください。 Soundgenic/fidta の diretta を enable してください。(詳しくは fidata/soundgeic のマニュアルをご参照ください)
- ④ fidta アプリのレンダラーには DST-Lacerta と fidata/soundgenic 名[DST-Lacerta] の2つが見えますので、fidata/soundgenic 名[DST-Lacerta]を選択して再生してく ださい。これで diretta 再生になります。fidata/soundgenic がプレーリスト管理や や flac の解凍を担うレンダラーとして動作し、Lacerta は LAN DAC として動作し ます。DST-Lacerta を選んで再生すると Lacerta がレンダラーとして動作し UPnP 接続になります。
- 5. ソフトアップデートの方法について

アップデートリリース時に以下の手順によりアップデートをお願いいたします。

ソフトウェアアップデート方法

- 1) FAT32 フォーマットの USB メモリをご用意ください。exFAT には対応していません。
- 2) 弊社 web page のダウンロードのページから最新の CPU モジュール用ソフトウェア ( .swu のファイルです)をダウンロードし、USB メモリの一番上の階層にコピー します。
- 3) LAN ケーブル、USB ケーブルをはずし、AC アダプターをつないで電源をONします。
- 4) そのまま 10 秒待ちます
- 5) リアパネルのアップデート用 USB A 端子に USB メモリを刺して、LED 確認穴から LED が点滅を始めるのを確認します。斜め上から穴をのぞくと LED が見えます。USB メモリをさしてから点滅開始まで数秒かかります。
- 6) LED が消灯するまでまちます。これでアップデート完了です。2 分待っても点滅のまま

か早い点滅に変わる場合は失敗です。再度初めからやり直してください。

- 7) 電源を落として、再起動してください。
- 8) Taktina 画面の Setting の Information でファームウェアバージョンが確認できます。

ユーザー登録頂いたお客様には、新バージョンのリリース時にメールでお知らせいたしま す。

7.ユーザー登録について お客様には、ソフトアップデート情報などをお知らせするため、ユーザー登録をお願いして います。

登録は: [info@sfz.co.jp](mailto:info@sfz.co.jp) あてに タイトルを 「DST-Lacerta ユーザー登録」として

DST-Lacerta のシリアル番号(本体底面のラベルに記載があります) お名前: メールアドレス: 郵便番号、ご住所: ご年齢: 性別: ご購入になった日付: お買い上げ店名: ご使用の DAC: ご使用の NAS: ご使用の外部クロック: ご使用のストリーミングサービス:

ハイレゾデータは何曲位お持ちですか:

以上の情報をお送りください。

保証期間内に上記の情報をお送りいいただきユーザー登録いただいたお客様には、マーケ ティング情報ご提供のお礼として保証期間延長コードをお送りいたします。保証書にこの コードをご記載いただきますと、通常 1 年間の保証期間が2年間に延長されます。購入日 と弊社出荷日が大幅に異なる場合は保証延長コードをお送りできない場合があります。

マニュアルはソフトウェアの本体アップデートに合わせて、順次更新されます。

弊社 Web site のマニュアルダウンロードのページをチェックして、適宜お使いください。

9) 更新履歴

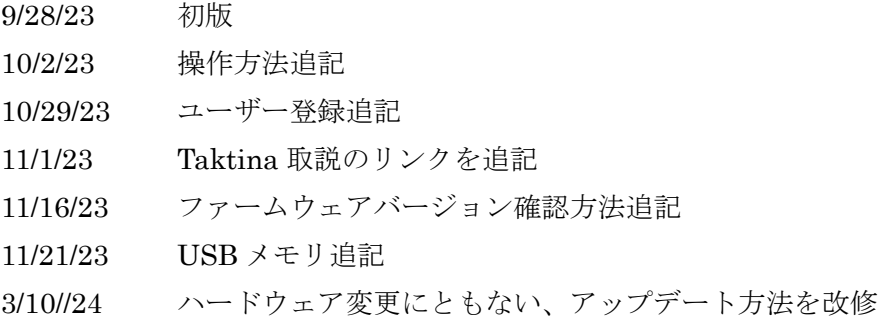